$-1$ **AND A REAL PROPERTY OF** 

Standard Operating Practices for Stereophotograph Digitization<br>George L. Mutter, Photoarchive3D www.Photoarchive3D.org email: <u>gmutter@gmail.com</u><br>November 12, 2014

### Table of Contents:

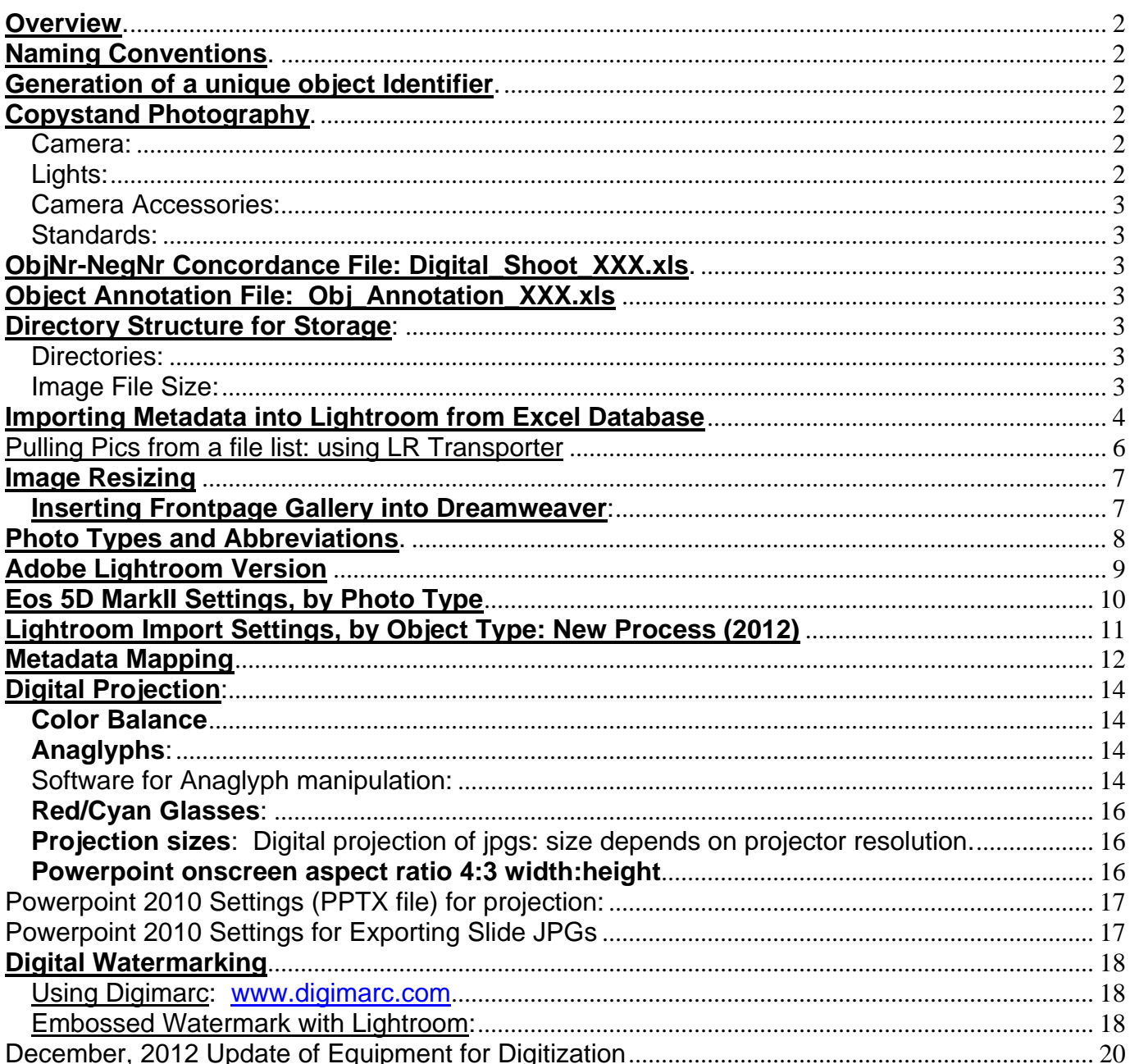

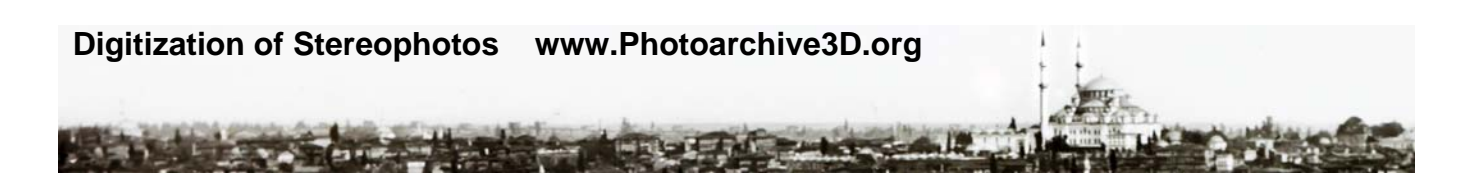

### **Overview**.

 This protocol defines procedures for digitizing and cataloguing a physical photographic objects for www.photoarchive3d.org

### **Naming Conventions**.

Objects are numbered by physical stamp containing a number and collection identifier ("G.L.Mutter")

Objects are identified in the databases by a sequentially assigned 6-digit number: ObjNr-XXXXXX

Each digitized image deposited into the photoarchive is identified by a sequentially assigned unique 6-digit negative number in the format:

NegNr-XXXXXX

### **Generation of a unique object Identifier**.

 Object IDs are assigned in numerical sequence and tracked in the Red Log, and Object database (Obj\_Annotation\_XXX.xls). Refer to Red Logbook for next entry.

 GLM series begins with ObjNr-000001 GLM Negatives Begin with NegNr-000001 BPF Series begins with ObjNr-200001 BPF Negatives Begin with NegNr-400001 OTH Negatives Begin with NegNr-600001 OTH Object Numbers are assigned by third party

### **Copystand Photography**.

### Camera:

 Use Canon EOS 5D MarkII set to capture superfine RAW images Lens:

 Images up to 8" max dimension Use 100mm Lens Canon EF100mm f/2.8L Macro IS USM Images exceeding 8" max dimension Use 50mm Macro Lens Canon EF 50mm f/2.5 Compact Macro Autofocus Lens This yields 21 MP DNG images (5616 x 3744 pixels) As of 2/9/2011, 13,000 images of 5860 physical objects occupy 256GB Average DNG file size is 20MB (actual is 19.7) per image 100 stereos, front and back average 4 GB of file space

### Lights:

 Reflected Lights: Use dual 4400K diffused snail lamps set up equidistant R&L of center. Transmitted Lights:

 Glass: Use LED Halv 5700 6" x 8" lightbox masked for correct opening Hybrid transmitted/Reflected Lighting (Tissues) Fluorescent PortaTrace Box

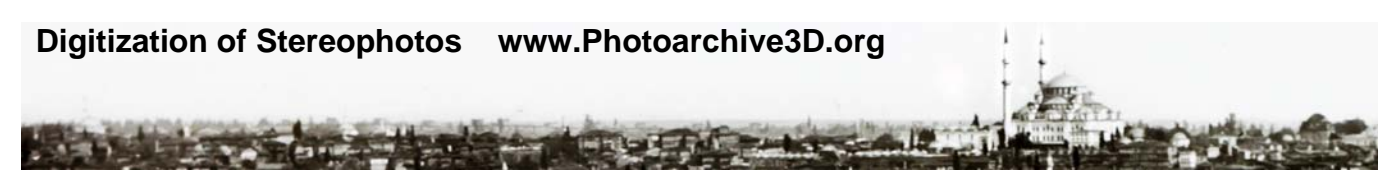

9Watt natural snail lamps for reflected light

Camera Accessories:

 90' Angle viewfinder yields 100% field View Cord exposure release 16GB CF Cards (Transcend Compact Flash Card 16gb 600x)

Standards:

 Reflected: Focusing 7"card & Color Standards Transmitted: Transmitted target with grey x-ray film and kodachrome standard.

### **ObjNr-NegNr Concordance File: Digital\_Shoot\_XXX.xls**.

file: Digital\_Shoot\_XXX.xls File format: Excel 2003 Thjis file has one unique row for each digital negative and provides shoot date and object number for each digital negative.

Shoot date is actual date of photography as it will appear in Photo Exif Enter ObjNr in sequence based on logbook Enter NegNr starting at next negative based on logbook. Save after advancing one version number

### **Object Annotation File: Obj\_Annotation\_XXX.xls**

File: Obj\_Annotation\_XXX.xls File format: Excel 2003 This file has one row for each unique object (ObjNr), and does not cross reference negative numbers

### **Directory Structure for Storage**:

Directories:

 Systematic\_DNG > GLM\_DNG\_Vault Starts with Bin20GB\_0001 > BPF\_DNG\_Vault Starts with Bin20GB\_1001 Adobe DNG files will be stored in 20GB subfolders designated: "Bin20GB\_XXX" Each bin will hold approximately 900 DNG files

Image File Size:

 Each 21 MP DNG image (5616 x 3744 pixels) files will be saved As of 2/9/2011, 13,000 images of 5860 physical objects occupy 256GB Average DNG file size is 20MB (actual is 19.7) per image 100 stereos, front and back average 4 GB of file space

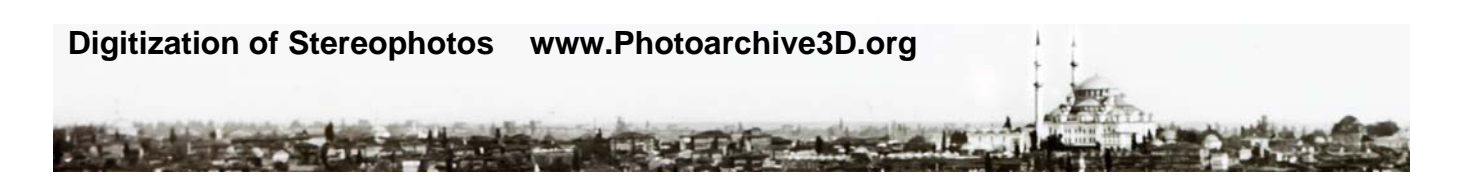

### **Importing Metadata into Lightroom from Excel Database**

This is done from an excel exported .csv file using the Lightroom Plug-In LR/Transporter

Lightroom Transporter: available from http://www.photographers-toolbox.com

In excel, prepare a comma delimited file with relevant fields. Label fields as first row of column Do not use formulas. Copy and save as values if necessary csv File format:

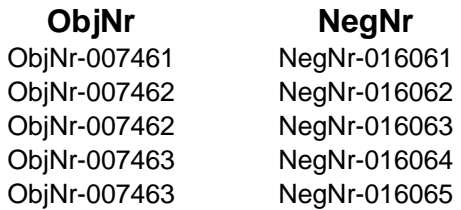

Save using "save as" command and naming the file with a .csv suffix. Generally, only 1000 records (file rows) can be imported at one time when matched against all files in the LR database.

Open Lightroom and activate LR/Transporther Library>PlugIn Extras>Import Metadata using LR/Transporter

This will open a dialog box. Choose csv file to import

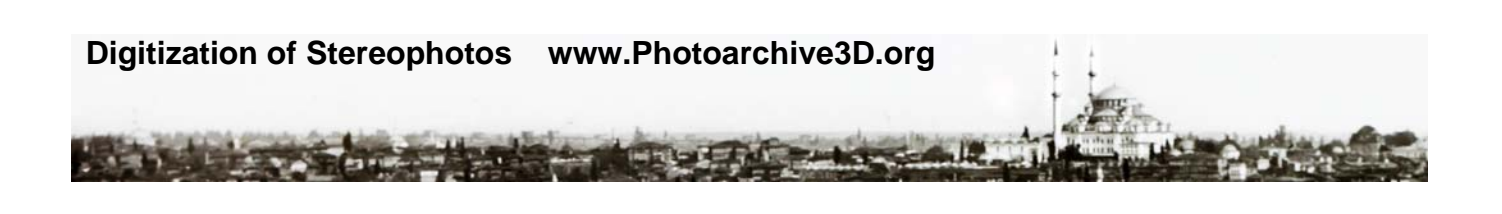

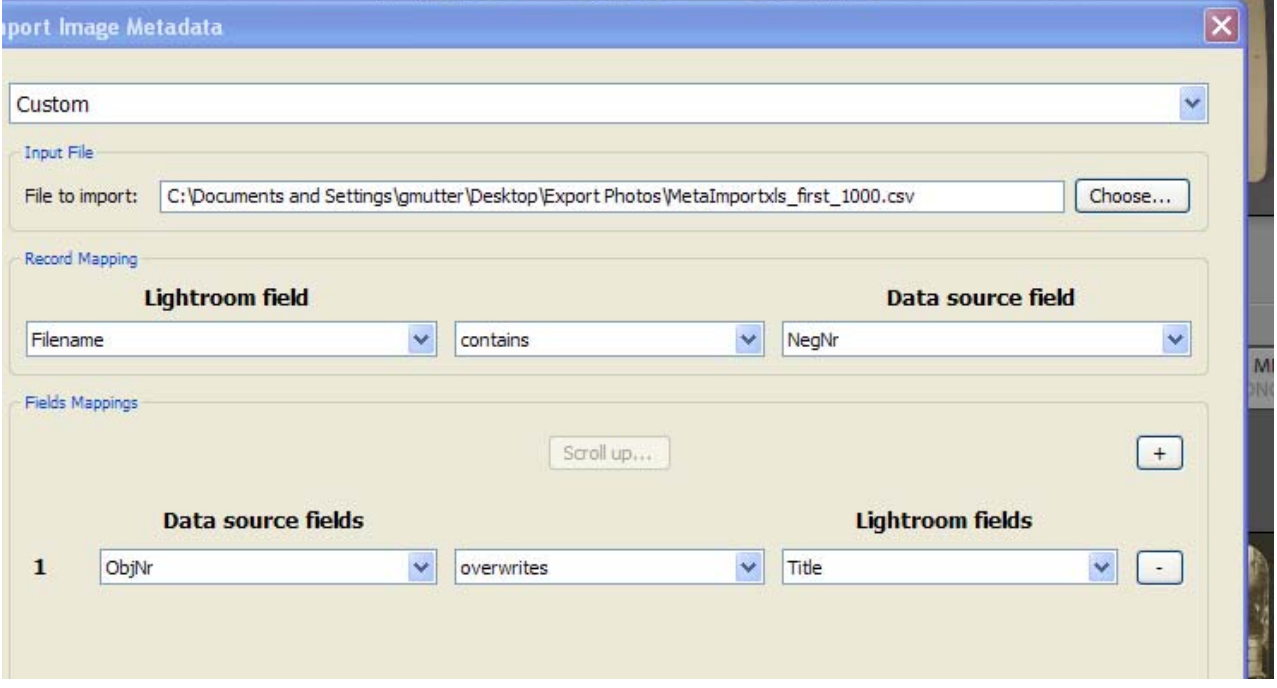

Record Mapping:

Match csv file and LR data elements used to identify unique images Usually use "contains" options to accommodate different suffixes and prefixes.

Field Mapping: Select Data source fields to write to Lightroom Field. example: Data Source "Obj-Nr" overwrites Lightroom "Title"

Next box: Which Images? Select "All"

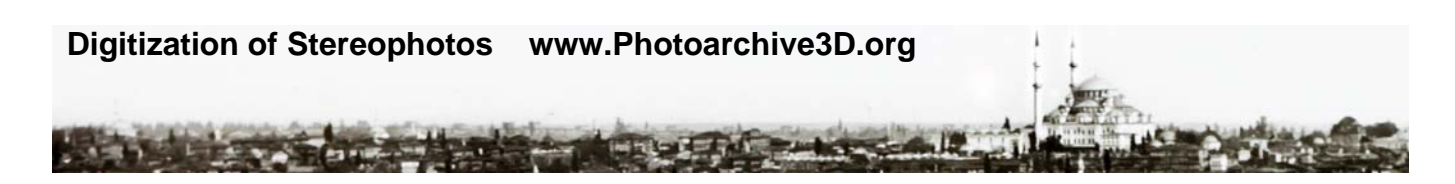

# **Pulling Pics from a file list: using LR Transporter**

1)Create an ms-dos text file (txt) in which each line contains one file name. Not necessary to add suffix filetype.

file "NegNr-015436.dng" is entered in txt file as "NegNr-015436"

2)Open Lightroom Transporter Module:

Library>

PlugIn Extras

>Mark Images using LR/Transporter

3)Adjust settings:

 txt file location database "contains" in text file "without extension" "Clear existiong marks"

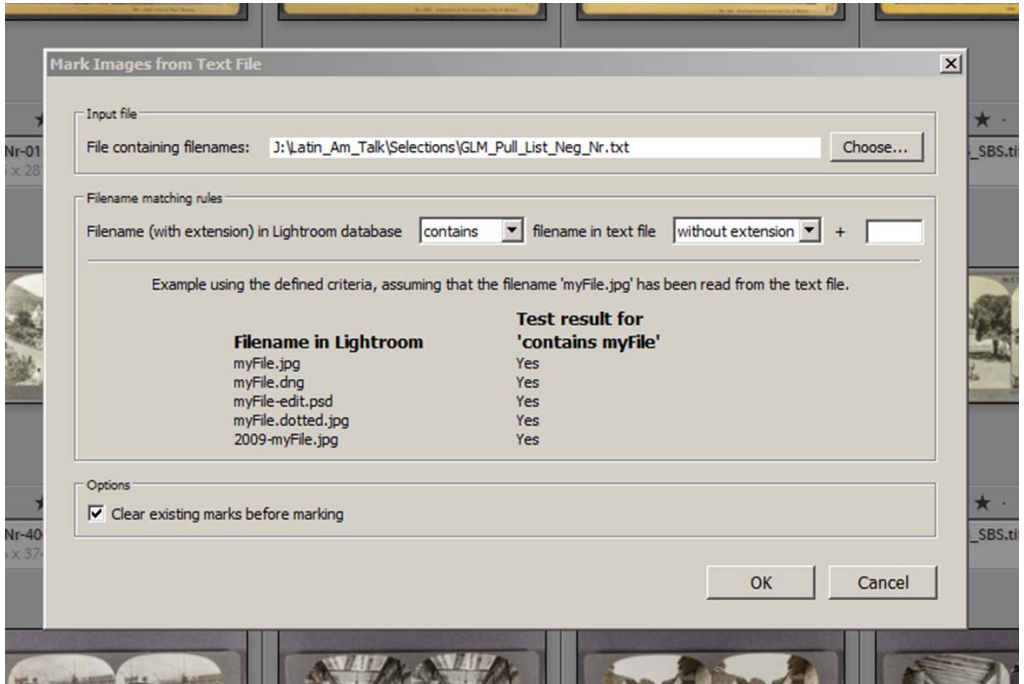

4)Press "OK" and wait. It is pretty fast, and can handle up to about 1000 file requests at a time.

5)View selected files by using Attribute filter

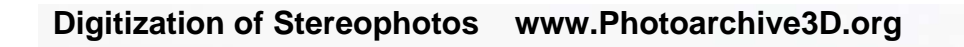

### **WEB PRODUCTION**

#### **Image Resizing**

 Maximum dimension for web display is 600pixels (6.25inches at 96dpi) Best Thumb size is 200 pixels

### **Inserting Frontpage Gallery into Dreamweaver**:

**Re: How can I place a Lightroom 3 image gallery in a Dreamweaver page?**

You'll need to work in CodeView.

Copy the relevant code from your image gallery page into your site page. Adjust paths to images & scripts as necessary.

 Another simpler approach, insert an iframe into your site page. Point the iframe **src** to your gallery.html page. Adjust iframe **height** and **width** to accommodate the size of your gallery page.

http://w3schools.com/html/html\_iframe.asp

Nancy O. Alt-Web Design & Publishing Web | Graphics | Print | Media Specialists http://alt-web.com/ http://twitter.com/altweb

### **Syntax for adding an iframe:**

<iframe src="*URL*"></iframe> The URL points to the location of the separate page.

### **Iframe - Set Height and Width**

The height and width attributes are used to specify the height and width of the iframe. The attribute values are specified in pixels by default, but they can also be in percent (like "80%").

### **Example**

<iframe src="demo\_iframe.htm" width="200" height="200"></iframe>

<iframe

src=file://///KMT19\_Databox/media/My%20Webs/Photoarchive3D/Galleries/Gallery\_01\_Test/ind ex.html width=1000 height=2000></iframe>

 $-4.12 - 1$ 

## **Photo Types and Abbreviations**.

**STATISTICS TRASHING** 

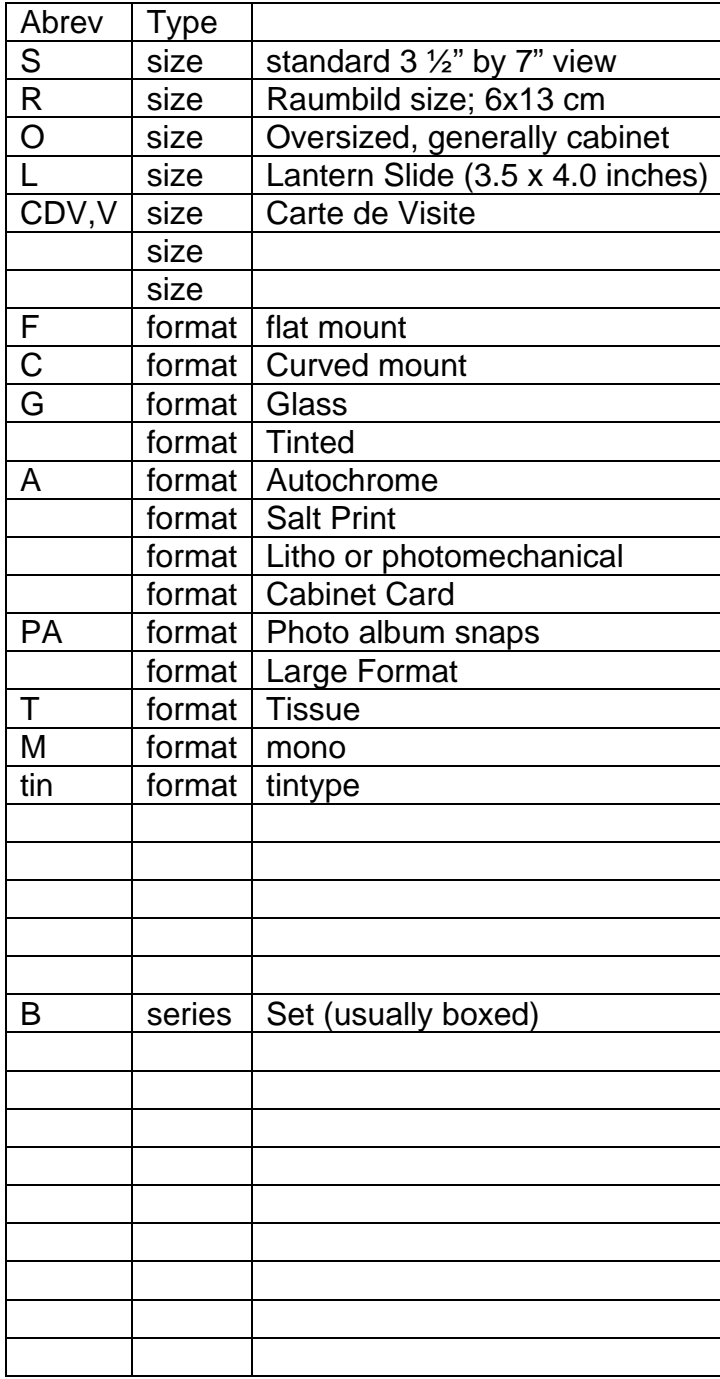

A DALLASSEN A MONTE AL PARTIE

E

**County** 

 $-10$ 

## **Adobe Lightroom Version**

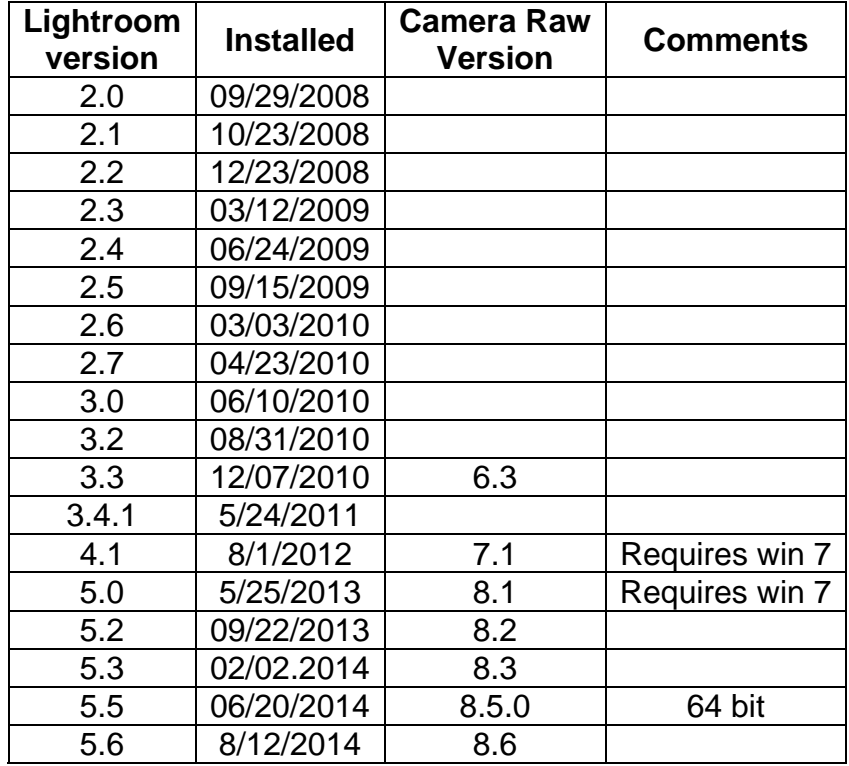

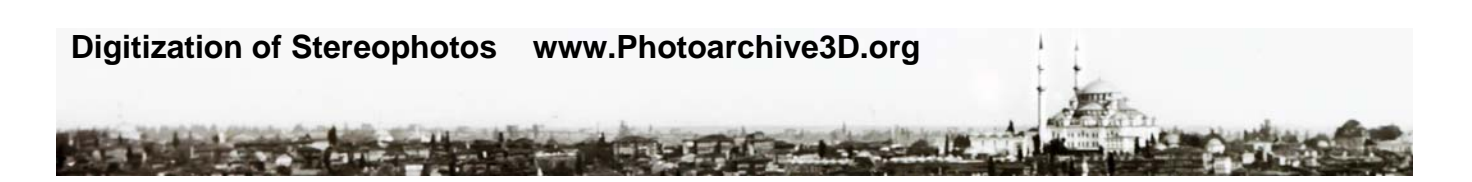

## **Eos 5D MarkII Settings, by Photo Type**

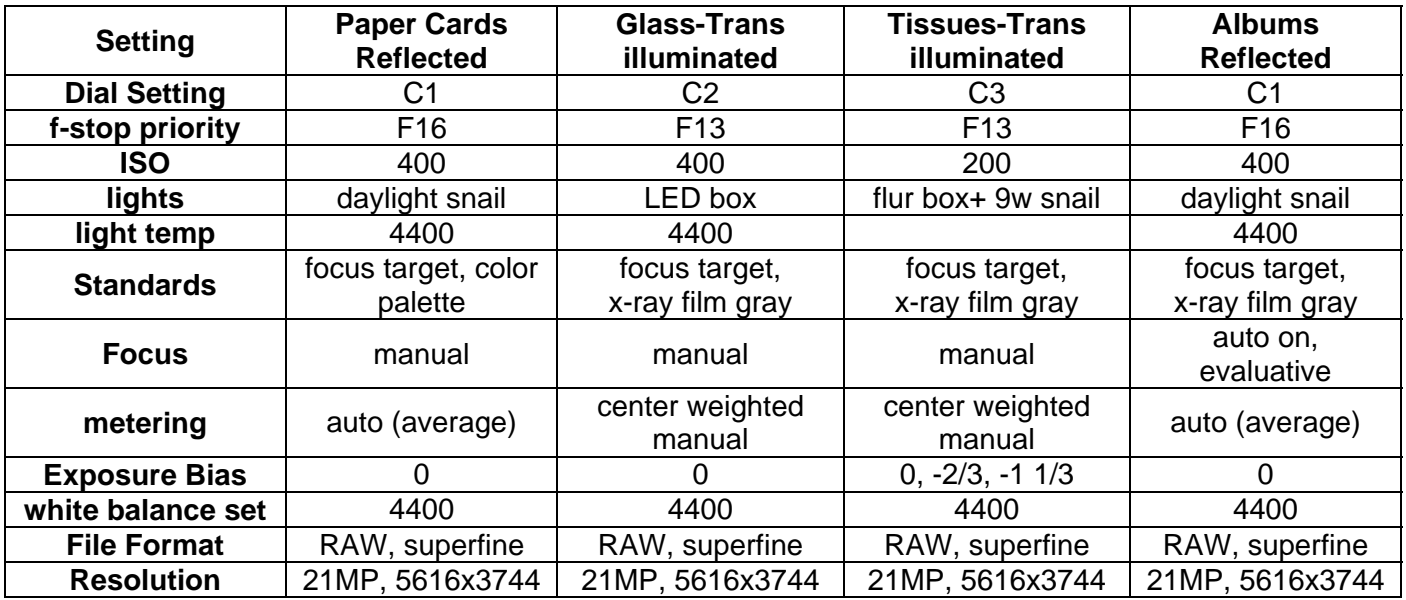

### **Lightroom Import Settings, by Object Type: New Process (2012)**

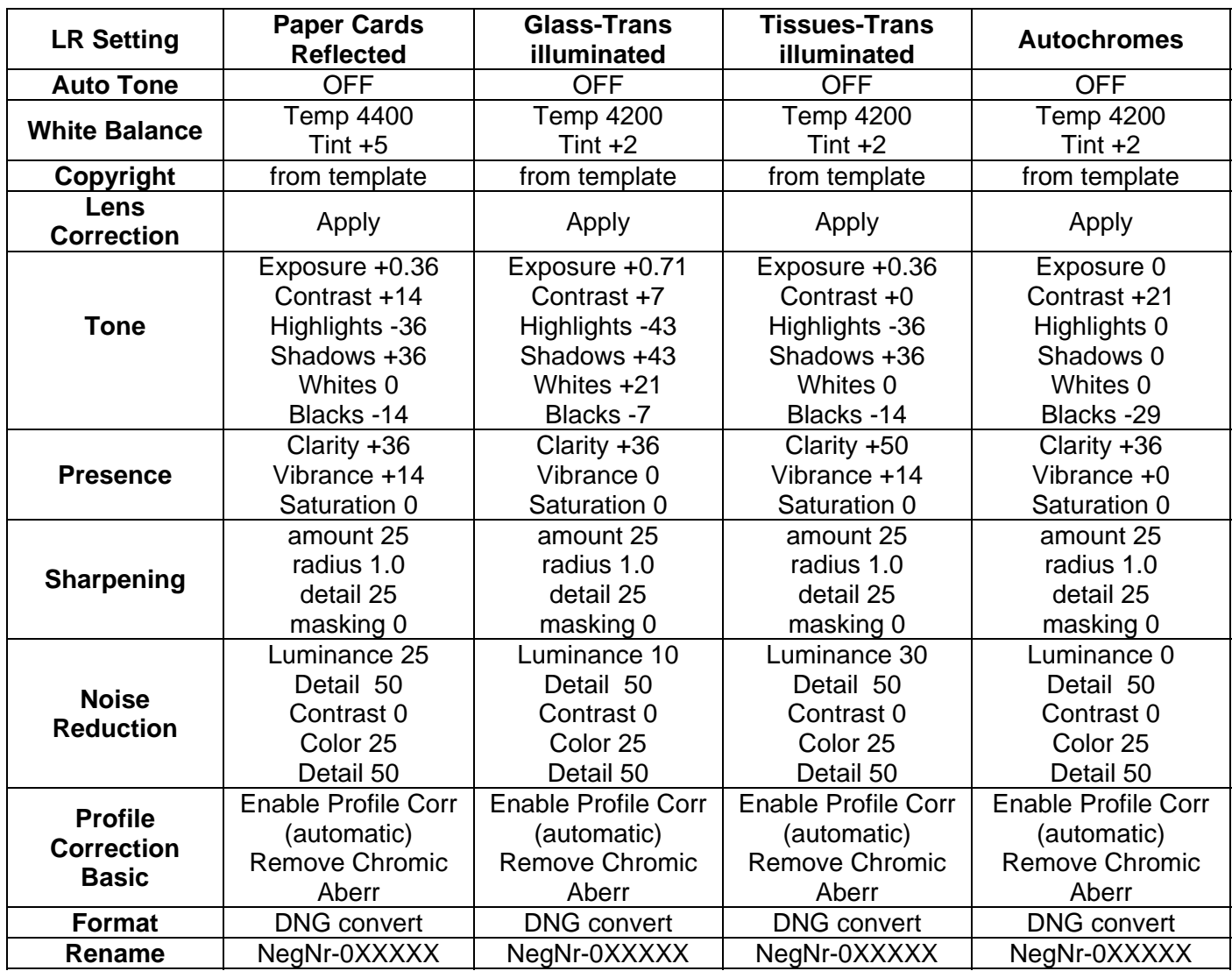

Noise Reduction (Luminance): Extent varies with type of image

 Paper views 25 Grainy paper 45 Glass 0-25

A DALLASSEN A MONTE AL PARTIE

 $\sum_{i=1}^{n}$ 

## **Metadata Mapping**

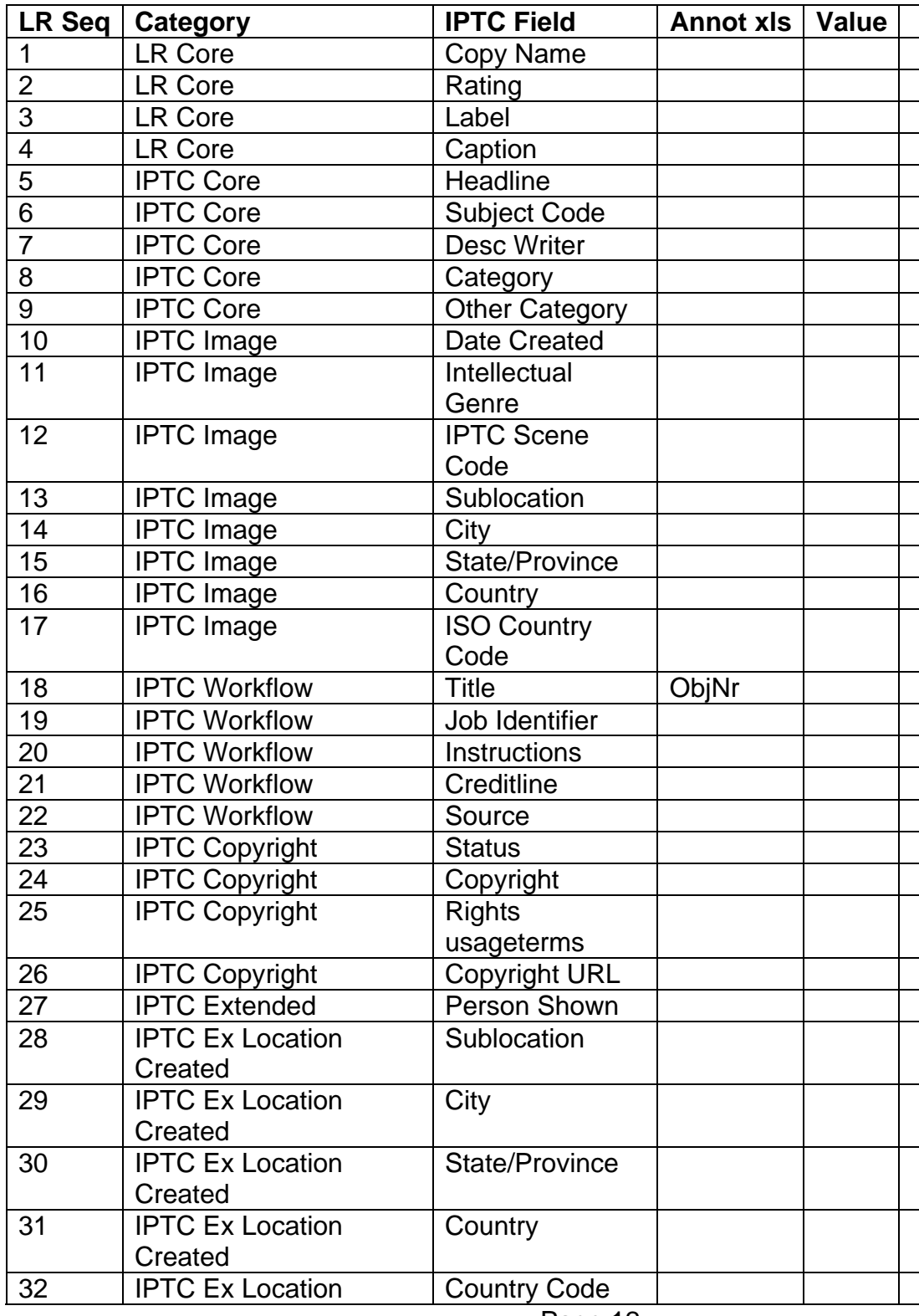

## **Digitization of Stereophotos www.Photoarchive3D.org**

**Windows Sept And**  $-12 - 1$ ER-TER

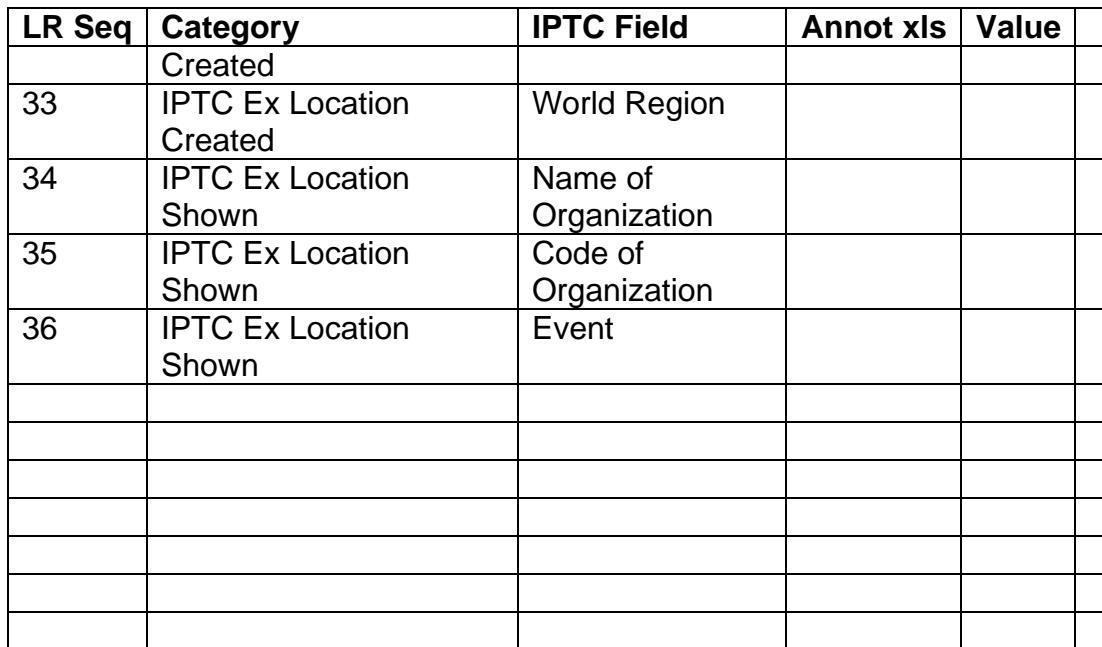

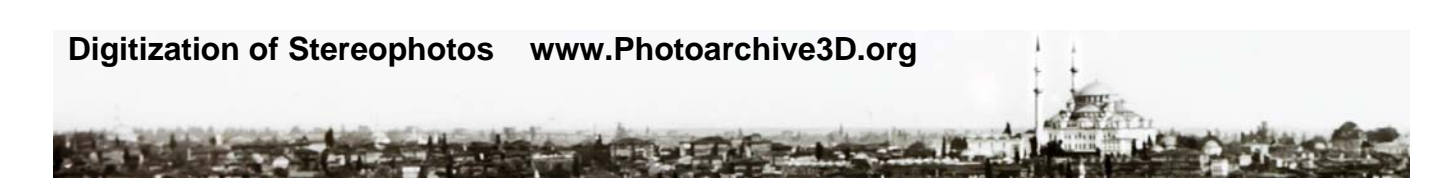

### **Digital Projection**:

### **Color Balance**

 Always use sRGB for jpgs to be projected directly If in PPT, ok to use sRGB or adobe RGB

### **Anaglyphs**:

 Will ghost if compressed. Always size and crop full sized TIFF when possible and convert to color anaglyph (red/cyan) JPG as the very last step.

### **Software for Anaglyph manipulation:**

Stereophotomaker is the best software for this purpose and it is freeware available at: Download and see instructions at

http://stereo.jpn.org/eng/stphmkr/

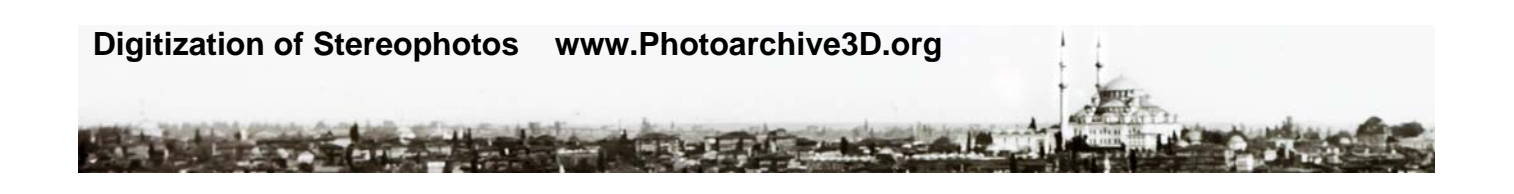

### **Optimized Anaglyph Mode**

Output[R]  $=(Left[R]x0 + Left[G]x450 + Left[B]x1050 + Right[R]x0 + Right[G]x0 + Right[B]x0 ) / 1000$ Output[G]  $=(Left[R]x0 + Left[G]x0 + Left[B]x0 + Right[R]x0 + Right[G]x1000 + Right[B]x0) / 1000$ Output[B]  $=(\text{Left}[R]x0 + \text{Left}[G]x0 + \text{Left}[B]x0 + \text{Right}[R]x0 + \text{Right}[G]x0 + \text{Right}[B]x1000) / 1000$ 

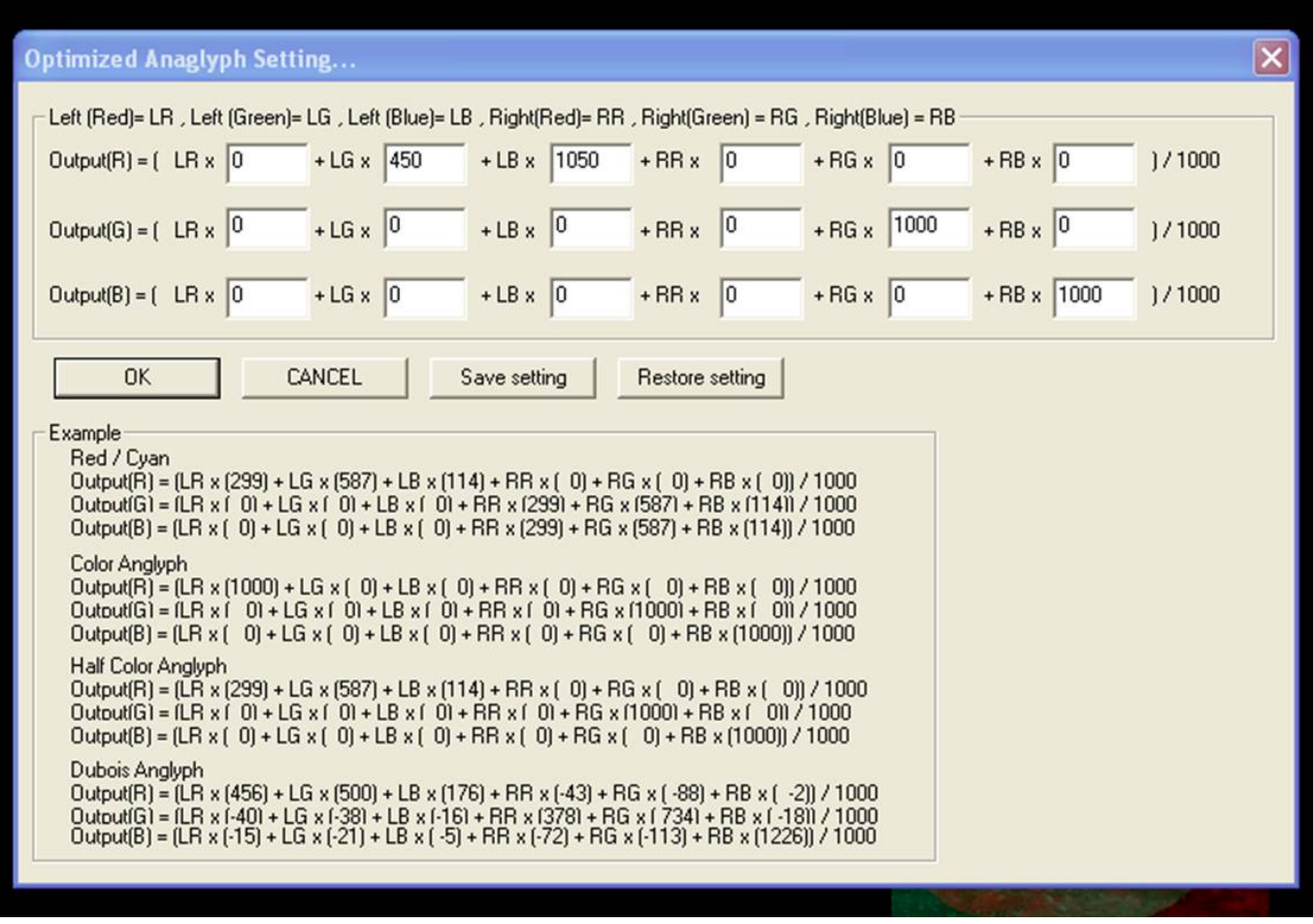

In the above example, all of the blue and green information is presented to the right eye but none of the left image red color data has been used in deriving the output red channel.

Instead, 30% of the green channel and 70% of the blue channel are used are both are brightened by 50%. This would eliminate rivalry caused by the red component of the image but color reproduction is obviously not accurate. If subjects with saturated blue or green components are causing problems, you could try altering the color mix of the output green and blue channels.

OPTIONAL: Apply a gamma correction (gamma value 1.5) to brighten up final red channel *ra*. This is the LEFT image in Stereophotomaker. To do this in the multiple process menu select adjust gamma and enter 1.5 for LEFT panel.

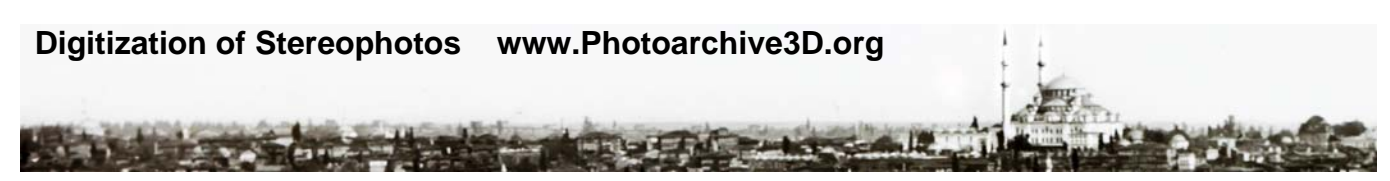

### **Red/Cyan Glasses**:

American Paper Optics www.3dglassesonline.com 1x 3D Anaglyph - Red Cyan - 300 at \$0.35 each for \$105.00 each

**Projection sizes**: Digital projection of jpgs: size depends on projector resolution.

### Digital Projectors:

Some basic choices for native resolution are the following:

- 1. **SVGA (800x600)** SVGA projectors are great for those on a tight budget, since prices have dropped dramatically in recent years. While most computers still output in higher resolution, SVGA can be a good option for Powerpoint presentations or other applications that are not heavily dependent on detail.
- 2. **XGA (1024x768)** XGA projectors have come down in price over the past few years, and have become the budget standard. Many laptop computers still output in native XGA, and matching an XGA projector to your native XGA laptop ensures you won't lose any detail.
- 3. **WXGA (1280x800)** WXGA products are high resolution widescreen products, and usually a bit more expensive than XGA. These products are targeted for use with midrange widescreen laptops, which often use 1280x800 natively. They are becoming increasingly common and are used as an inexpensive widescreen alternative to XGA.
- 4. **SXGA+ (1400x1050)** SXGA+ projectors are becoming more popular, and there are several offerings available in both budget and high-end configurations. SXGA+ resolution is useful for detailed photography and data graphics, but overkill for text display or Powerpoint presentations.
- 5. **UXGA (1600x1200)** UXGA is for very high resolution workstation applications that are detail or information intensive. These are expensive projectors that support a broad range of computer equipment. Relatively few products on the market have this native resolution.

Images intended for display on 3D DLP TV's should be 1280x720 or 1920x1080 depending upon the native resolution of your TV.

### **Powerpoint onscreen aspect ratio 4:3 width:height**

Std PPT "onscreen" is 10" x 7.5" at 96dpi or 960x720

 XGA projector is 1024x768 (PPT 1024x768) XGA PPT is 10.67" x 8" at 96 dpi to get 1024 x 768 Do as TIF

 SXGA projector is 1400x1050 (PPT 1440x1080) Closest PPT SXGA is 15" x 11.25" at 96dpi for 1440 x 1080 Do as JPG

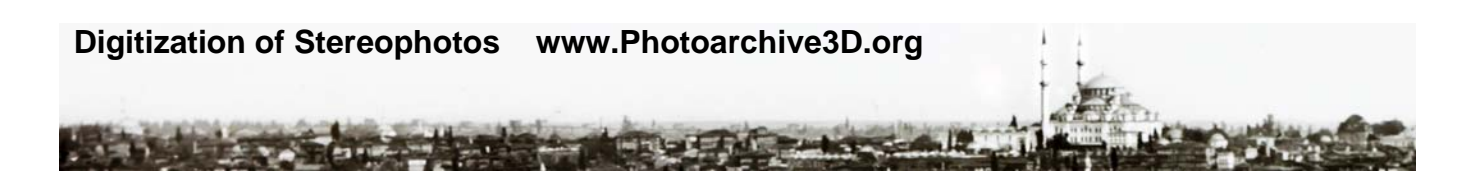

# **Powerpoint 2010 Settings (PPTX file) for projection:**

 Automatic compression in PPT 2010 must be disabled, and output targets set to retain resolution. Otherwise, images will be degraded. File will save as PPTX (v2010).

### **Slide Master:**

Page setup is 15" x 11.25". This will perfectly fit a 1440 x 1080 pixel image withouut resizing.

### **Turn off compression**

File>Options>Advanced>Image Size and Quality Check "Do not compress images in File"

 Set Default Target Output to 96 dpi. This is good for projection, and will prevent compression by the projector

### **Set Resolution for Projection**

Slide Show>Resolution

 "Show On" is hardware selection for projector. Pick attached projector. Pick highest resolution available

## **Powerpoint 2010 Settings for Exporting Slide JPGs**

Choose File Format:

File>Save as (usually use tif as jpg produces compression ghosting in PPT)

Choose Resolution: from "Compress Pictures" dropdown box. Generally select "document resolution"

This will generate a series of TIFFs which can be projected as is, or converted by a program such as Adobe Lightroom or Photoshop to a jpg file (NO compresssion, use 100% quality).

JPGs or TIFs can be projected directly as individual files.

### **Digital Watermarking**

Using Digimarc: www.digimarc.com

Go to website and login using user name and PIN https://dfi.digimarc.com/signIn.aspx

Digital watermark is added using photoshop

Open image in photoshop Go to "Filter" menu Select Digimarc Add watermark at visibility of 3.

### Embossed Watermark with Lightroom:

### Text:

 Applied to all online images >300 pixels maximum dimension. © Note that the shortcut for the copyright symbol is 00A9 Unicode Hex. Invoked by shortcut Alt+0169 Format:

 Best to do as translucent embossed text, including © at beginning Matching Color Embossed Text Overlay is exact designation

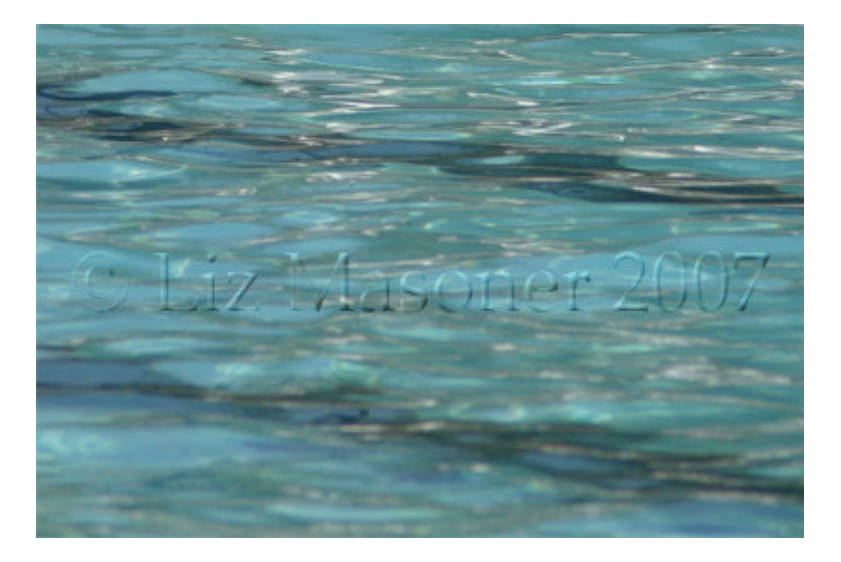

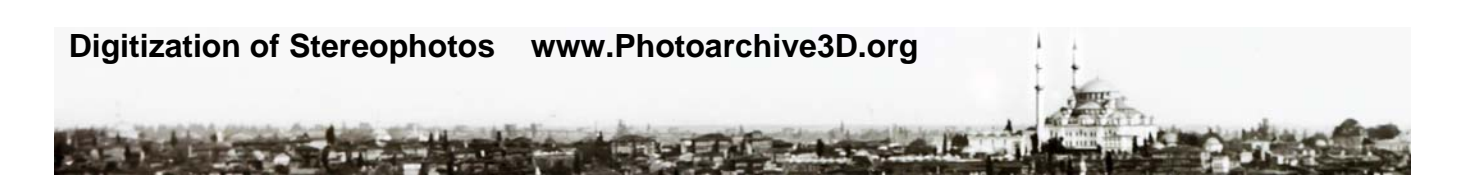

Printing of Physical Stereocards.

Using procedures in place at www.civilwarin3d.com

David Richardson.

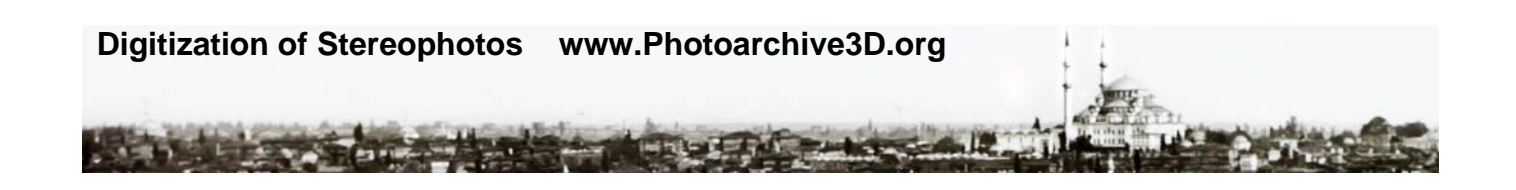

December, 2012 Update of Equipment for Digitization

Equipment currently in use is specified above, but the below lists comparable equipment updated as to model as available in Dec 2012

Good Vendors:

Good vendors for Digital Cameras and equipment (has prices): http://www.bhphotovideo.com/ http://www.calumetphoto.com/

Computer Materials available at PC Connection: http://www.pcconnection.com

The camera has two models, and either is probably ok. There is a mark II (\$2500) and Mark III (\$3500). If you need to reduce budget go for the Mark II.

Digital file storage is a system solution. Those listed here are guidelines. You need an IT person to review and recommend based on your environment. But, definitely go for DNG raw file format storage. It is smallest lossless and proactively compatible format available.

Various copystands are available. Biggest problem is diffusing the light so you do not get shadows or hotspots. I use big reflectors with silver diffuser screens, but if you have a good photographer onsite they may have a recommendation. I do not like halogen point sources, and horizontal linear fluorescent DAYLIGHT (4400K) lamps are ok and sometimes available integral to copystand. These are special bulbs.

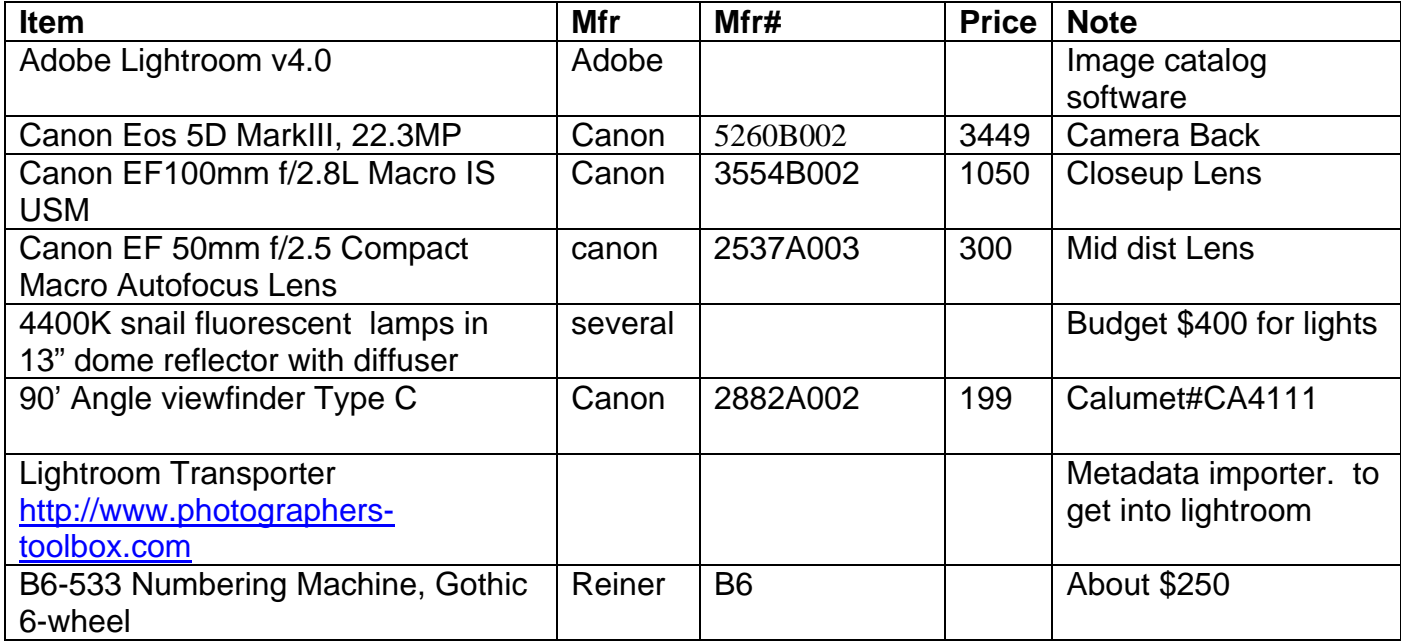

# **Digitization of Stereophotos www.Photoarchive3D.org**

**Kitchen Comment of the Comment of Comment of the Comment of the Comment of the Comment of the Comment of the Comment of the Comment of the Comment of the Comment of the Comment of the Comment of the Comment of the Comment** 

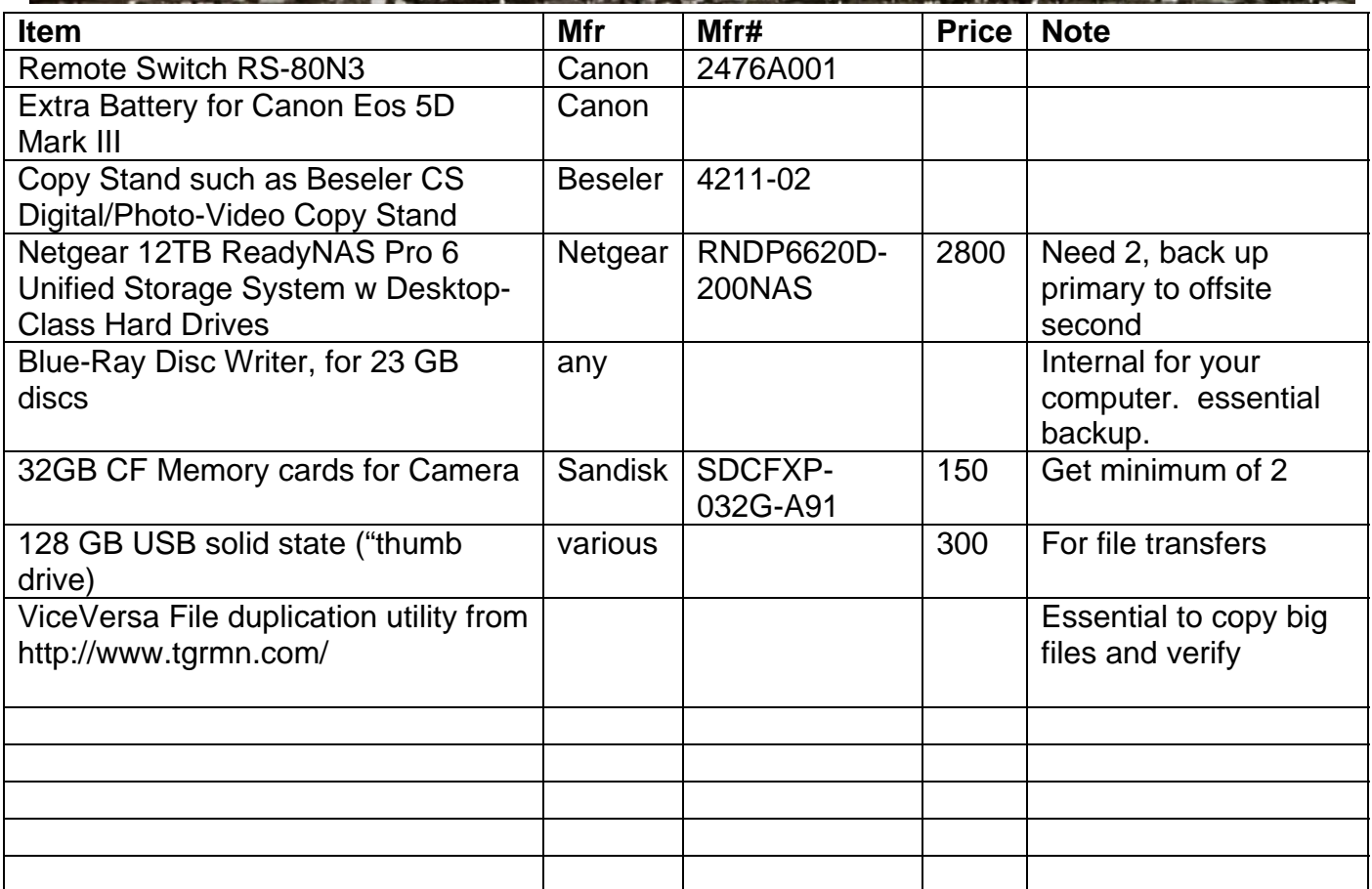